## **Chapter 4 – Using the** *Entry-Master***<sup>®</sup> Disk Utilities –**  *(This Chapter is not yet completed)*

Contents

Now that you have learned how to setup and maintain the *Entry-Master*<sup>®</sup> System, you need to learn how to make a backup of your important database files. Making a backup of your database files ensures that a minimum of ti need to learn how to make a backup of your important database files. Making a backup of your database files ensures that a minimum of time will be lost if something happens to the files on your computer's hard drive.

| <b>ZEMS</b>                                                                       | <b>Entry-Master® System V</b>                                                                                                    | v5.0.9 @2001-2008 Entry-Master Systems, Inc.<br>Ahnut                                                                      |
|-----------------------------------------------------------------------------------|----------------------------------------------------------------------------------------------------|----------------------------------------------------------------------------------------------------|
| <b>Main Menu</b><br>Cardholders<br>Monitor                                        | <b>Disk Utilities Menu</b>                                                                                                    |                                                                                                    |
| Alarms<br>· Open Once<br>Uniock<br>Lock                                           | Format Backup Diskette(s)<br>Formats 5-1/4 or 3-1/2 Floppy<br>Diskettes for Use as Backup<br><b>Diskettes</b>                            | Show ZIP/Diskette Status<br>9<br>Use this to Display Iomega Zip or<br>Floppy Disk Status (like a Chkdsk)                   |
| <b>Clear Door</b><br><b>Status</b><br>Video                                       | Edit Backup Disk(s) Label<br>$\overline{2}$<br>This Option Allows a Zip or Floppy<br>Disk's Label to be Edited/Changed                   | 10 Verify ZIP/Floppy Disk(s)<br>Verifies the Format of Iomega Zip<br>Disks or Floppy Disks (3-1/2 or 5-<br>1/41            |
| <b>Reports Menu</b><br><b>Event Rept</b><br><b>Alarm Rept</b><br><b>Card Data</b> | Format Iomega ZIP Disks<br>3 <sup>°</sup><br>This Option Formats 100Mb Iomega<br>Zip Disks for Use as System Backups                     | 11 Verify System Backup(s)<br>This Option Verifys a Set of Backup<br>Volumes (to Ensure No Errors)                         |
| Config.<br><b>User Audit</b><br><b>Rept Util</b>                                  | 4 Complete System Backup<br>This Option Performs a Backup of<br>the Entire System (Data & Programs)<br><sup>5</sup> Complete Data Backup | 12 Restore System Backup(s)<br>This Option Restores a Set of Backup<br>Volumes to the System<br>13 Show System Disk Status |
| <b>Utilities Menu</b><br><b>Logoff System</b>                                     | This Option Performs a Backup of All<br><b>Entry-Master Data Files</b><br>6.<br>Partial Data Backup                                      | This Command Shows the Status of<br>the System Hard Disk Drive<br>14 Database Download Menu                                |
|                                                                                   | Performs a Backup of All Data Files<br>Except Card, Activity and Revenue<br>Cardholder Data Backup<br>7.                                 | This Menu is Used to Download Data<br>into a Windows or Ms-Dos Format<br>15 System Utilities Menu                          |
|                                                                                   | Performs a Complete Backup of the<br>Cardholder Database File.<br>8 Activity Data Backup                                                 | Monitor System Setup & Operation -<br>Use with Caution and Common<br>Sense!                                                |
|                                                                                   | Performs a Complete Backup of the<br>Entry-Master Activity Database File                                                                 | 16 Return To Utilities Menu<br>Exit Disk Utilities Menu back to the<br><b>Entry-Master Utilities Menu</b>                  |
|                                                                                   | MEMS @2001-2008 Entry-Master Systems, Inc.                                                                                               |                                                                                                    |

**Figure 4-0.1 Disk Utilities Menu**

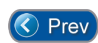

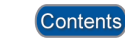